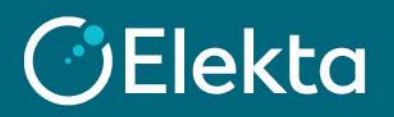

## **How to review your Purchase Orders and Invoices in CSP**

This document describes how to review Purchase Orders (PO) sent to your company by Elekta and Invoices you have issued to Elekta through the Coupa Supplier Portal (CSP).

## **STEPS**

- 1. Log in to Coupa Supplier Portal (CSP). Go to the navigation bar at the top and click on:
	- a) **Orders** for Purchase Orders
	- b) **Invoices** for Invoices issued through CSP

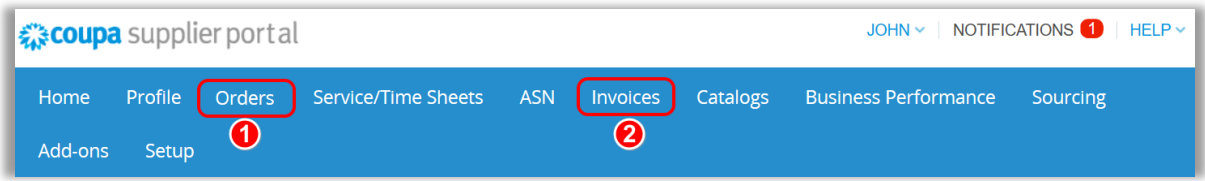

- 2. After opening **Orders**, you can see all the orders sent to your company. Visible columns present: a) **Elekta PO Number –** to view **detailed PO information** or **print a PO,** click on the **PO number**
	- b) **Order Date**  when an order was created by an Elekta user
	- c) **Status** of a PO (e.g. Issued, Cancelled)
	- d) **Acknowledged At** date of your PO acknowledgment of receipt (through email or the CSP)
	- e) **Item** items (with quantity) or services requested by Elekta employee
	- f) **Unanswered Comments** the column informing you if you have any unanswered comments from Elekta
	- g) **Total** the total value of a PO
	- h) **Actions bar** buttons allowing you to create an invoice or a credit note for a PO

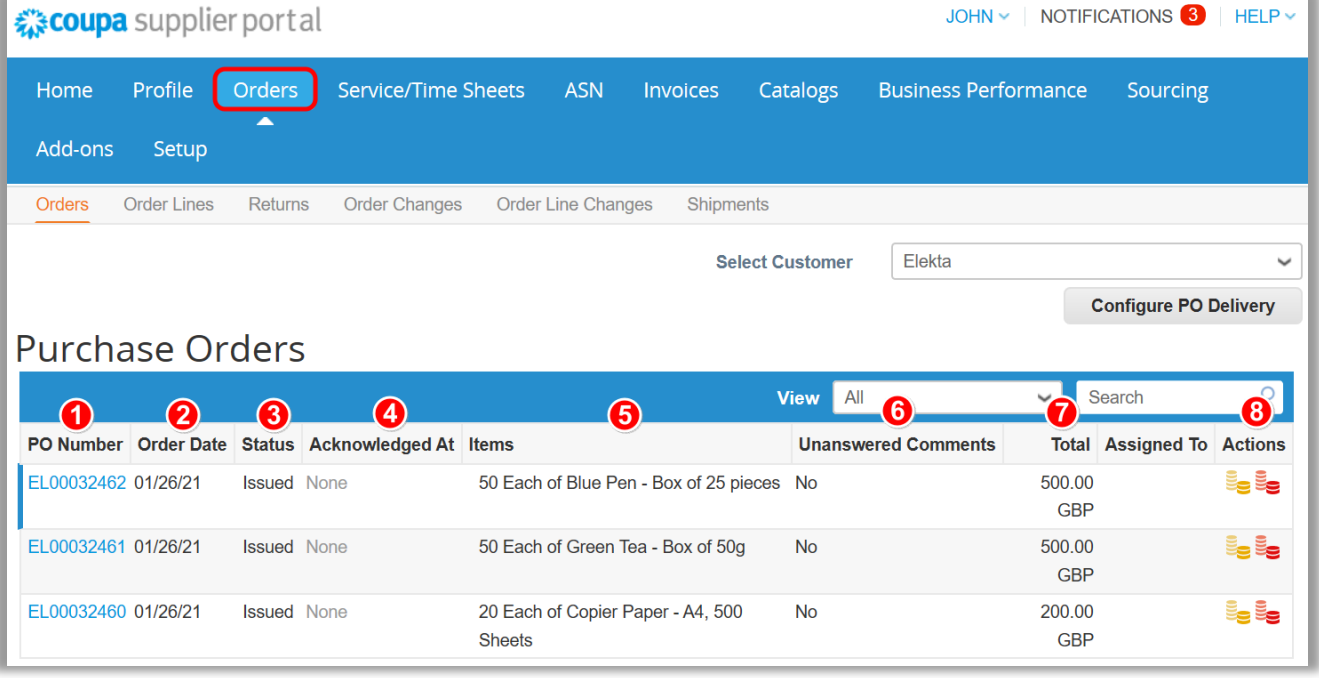

You can also view the order details once it has been sent to you by email.

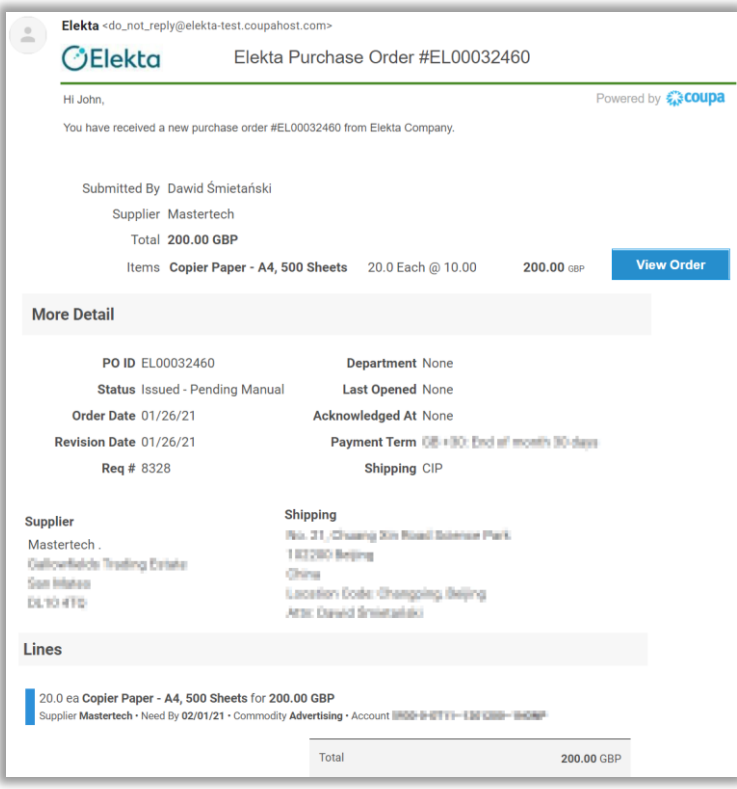

- 3. After opening **Invoices**, you can see all the invoices you sent to Elekta using the CSP. Visible columns present:
	- a) **Invoice #** the number of the invoice created in CSP by your company. You can click to view the invoice details
	- b) **Status** invoice status
		- 1) Statuses requiring supplier action: Draft, Disputed, Approved
		- 2) Statuses requiring Elekta's action: Pending Approval, Pending Receipt, Approved
	- c) **PO #** order number assimilated with the invoice
	- d) **Total** total gross amount of the invoice
	- e) **Unanswered Comments** the column informing about any unanswered comments from Elekta
	- f) **Dispute Reason** Elekta has the right to dispute the content of the invoice and, if so, Elekta's comment will appear in this column
	- g) **Actions** buttons allowing you to action an invoice or a credit note (actions may vary depending on status)

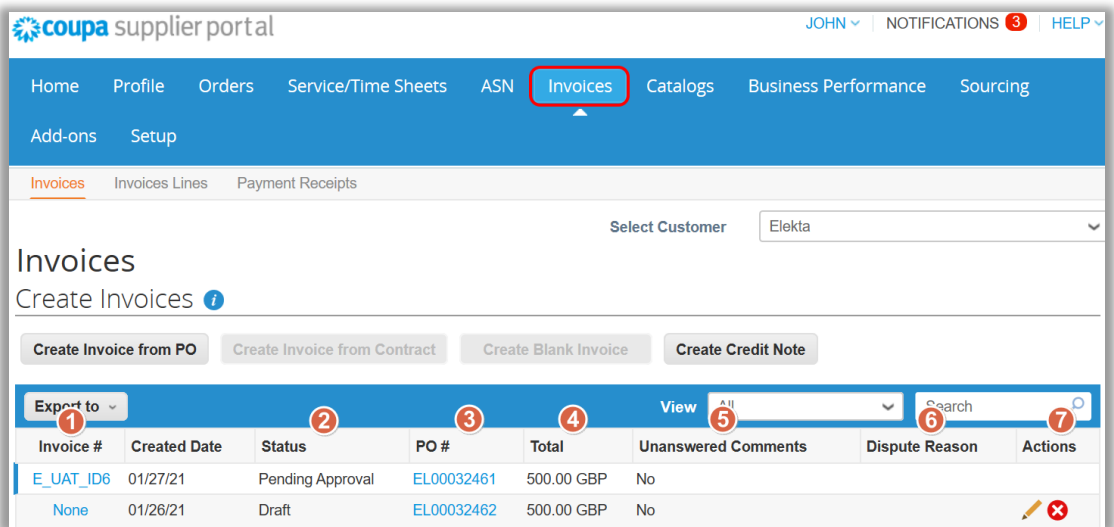